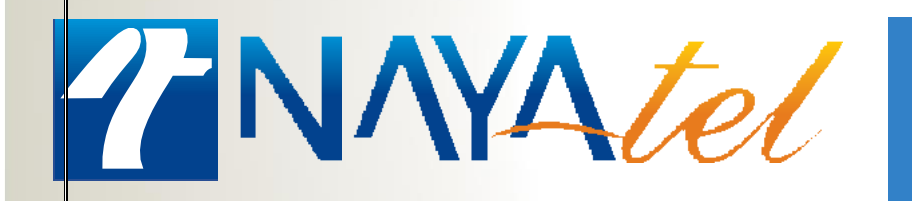

Configuring TP-Link router as an Access Point (Wi-Fi Extender)

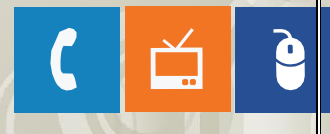

n

Provided by: NAYAtel Access

# Configuring TP-Link router as an Access Point (Wi-Fi Extender)

#### **Step 1:**

Connect your computer to any LAN port on your TP-Link router using an Ethernet cable. Login to the TP-Link web interface through the IP address listed on the label on the bottom of your router. You can also login to TP-Link web interface though the website<http://tplinkwifi.net/>

By default, there is no username or password and can be set up initially.

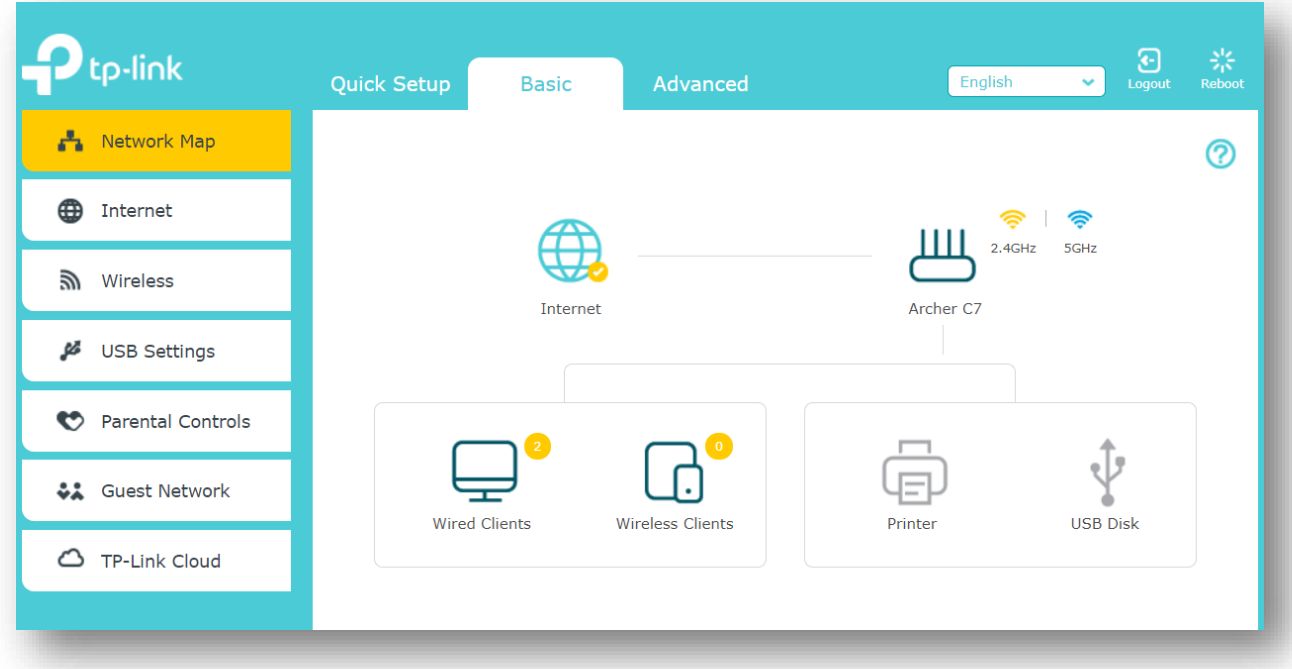

#### **Step 2:**

Go to Advanced>Operation Mode and change the mode of router to Access Point.

Click on save button to save the changes. Router will reboot after the changing the operation mode.

*Note*: Old firmware may not support Access Point mode. If you don't see this mode, please upgrade the firmware.

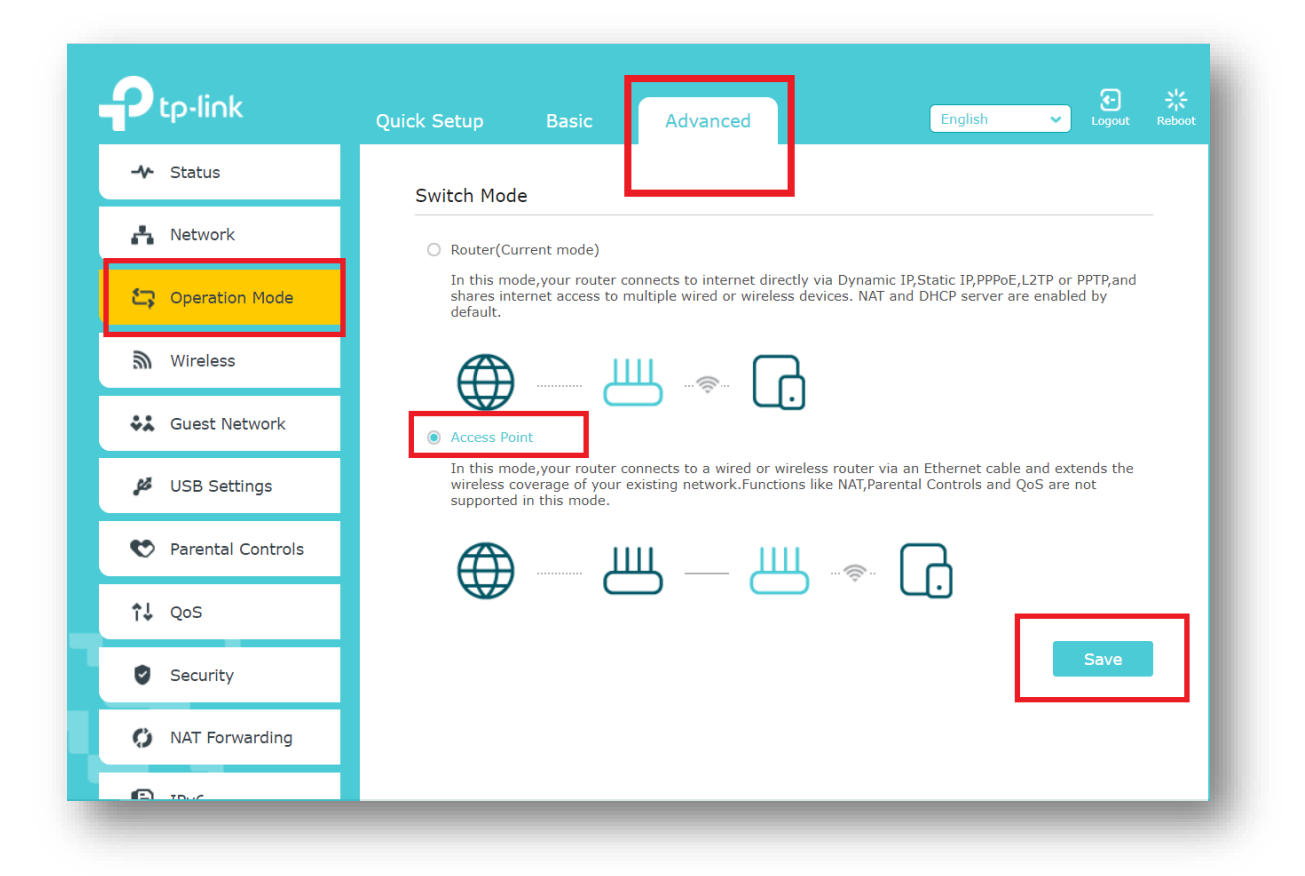

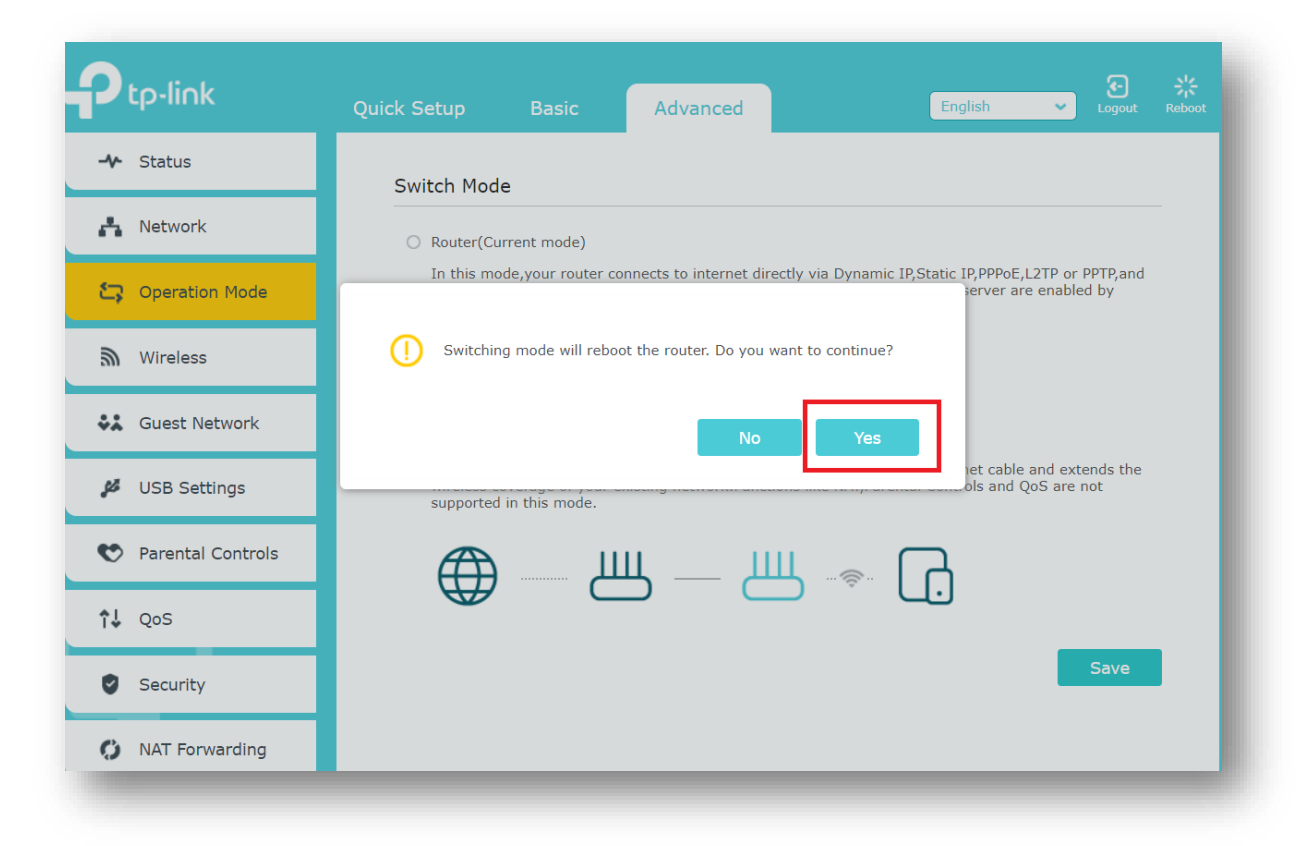

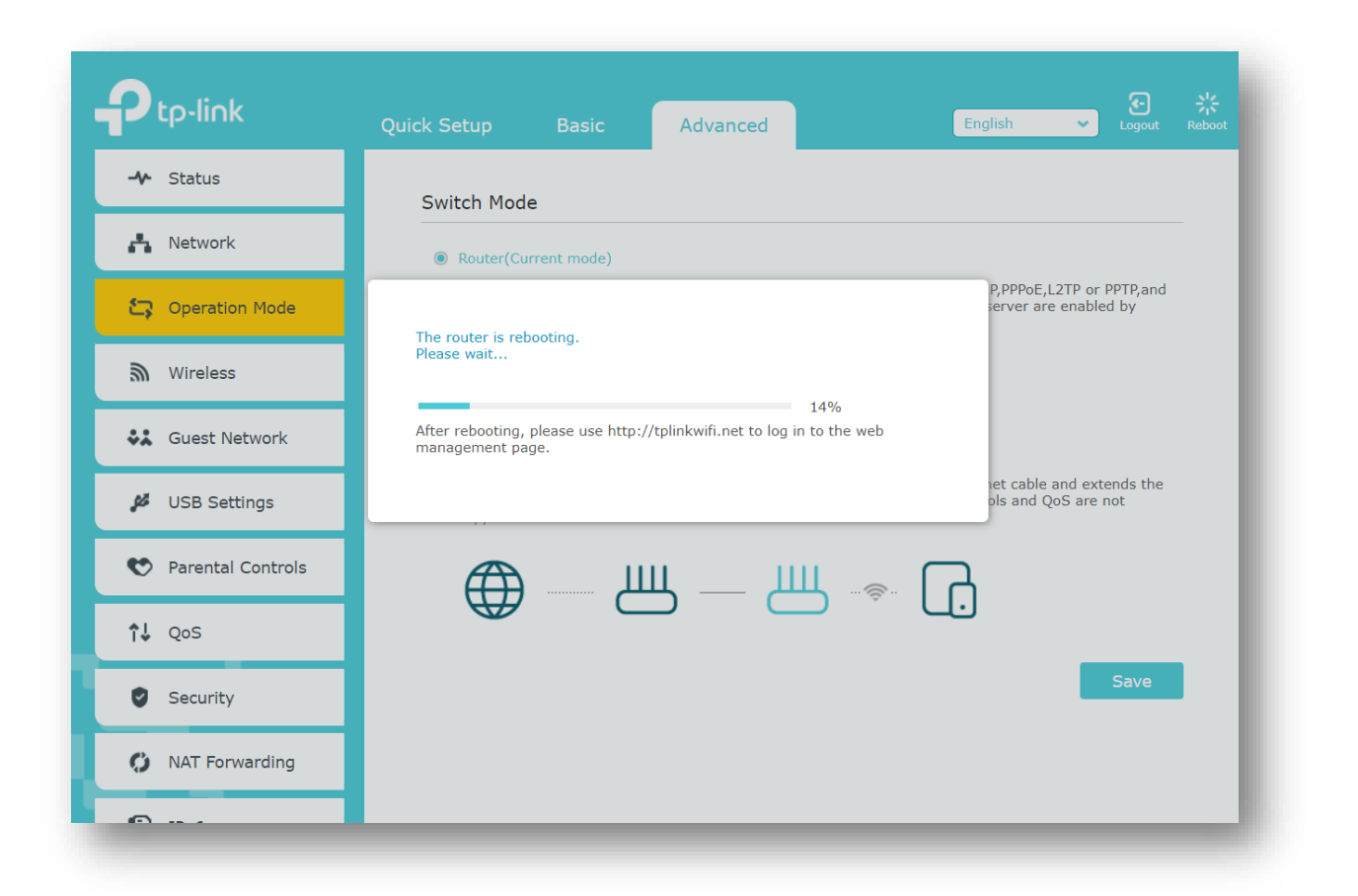

## **Step 3:**

Login router again by accessing <http://tplinkwifi.net/> .Go to Setting>Network>Wireless>Wireless Settings and set the SSID (Network name) for 2.4GHz band which can be the same or different from the main router's.

Set the security type to "WPA/WPA2-Personal (Recommended) "as the most secure option. Wi-Fi encryption is to be set to AES as default. In case of legacy devices and issues regarding connectivity please change encryption type to "Auto". Set the security key of your Wi-Fi. Select Save.

Repeat the whole process for 5GHz band as well.

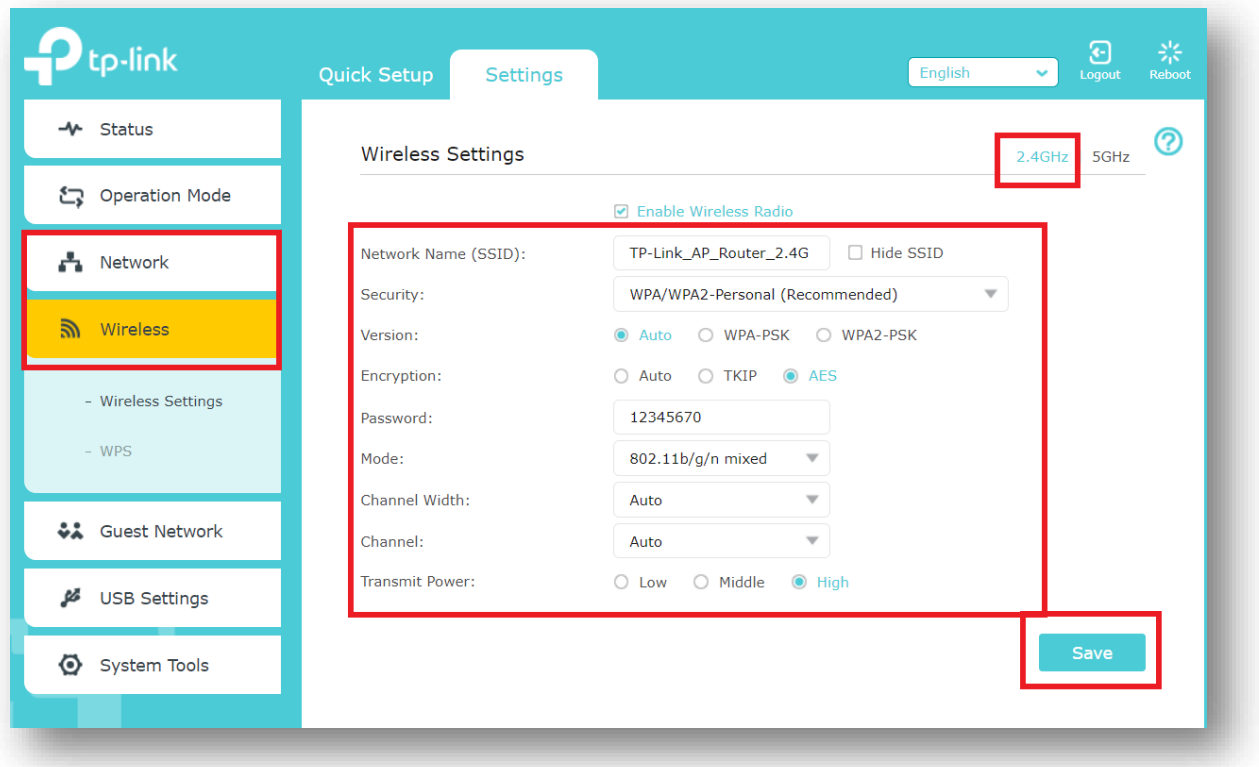

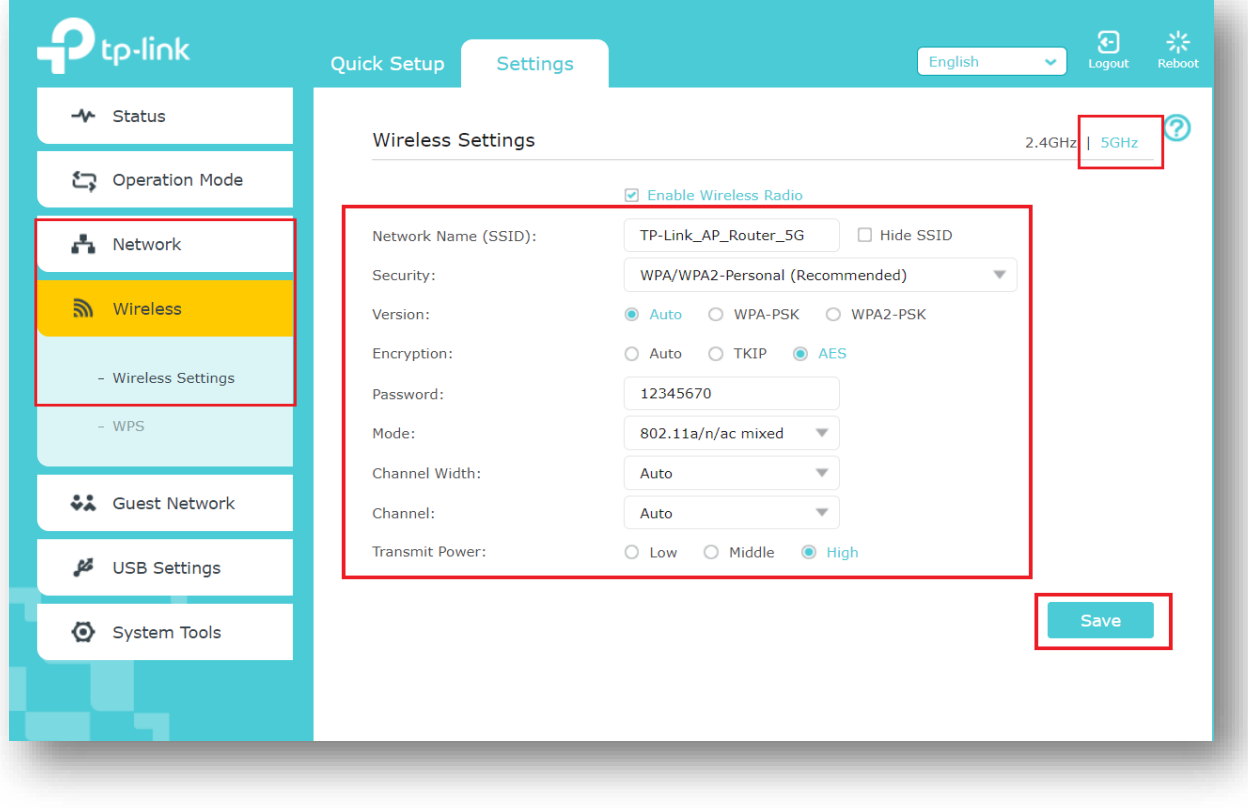

### **Step 4:**

Use an Ethernet cable to connect the Huawei ONT (main router) to your TP-Link router through their LAN ports (any LAN ports may be used). All other LAN ports on your TP-Link router will now grant devices Internet access. Alternatively, any Wi-Fi device can now access the Internet through your TP-Link router by using the SSID and Password set up in the above steps.